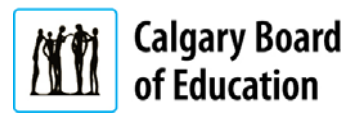

# **National Sport School**

110, 151 Canada Olympic Road SW t | 403-777-7329 f | 403-777-7322 |

November 1, 2016

The Calgary Board of Education has developed a program which allows parents to book an interview/conference time using their computer.

To begin you will need to take a couple of minutes to create your account. If you have used the system in the past you will not have to create an account, you will use the one you used last time.

Please click on the following link: <https://webapps.cbe.ab.ca/MyAccount/Account/LogOn>

#### **Create a CBE Account**

This will take you to a screen that lets you set up an account so your conference booking is quick and easy to do. The email address you enter must be the one you have provided to the school. If you have not provided an email address, or it has changed, please call **Danielle Ah Fat or Toby Brodbin at 403 777-7329** extension 0 to be updated.

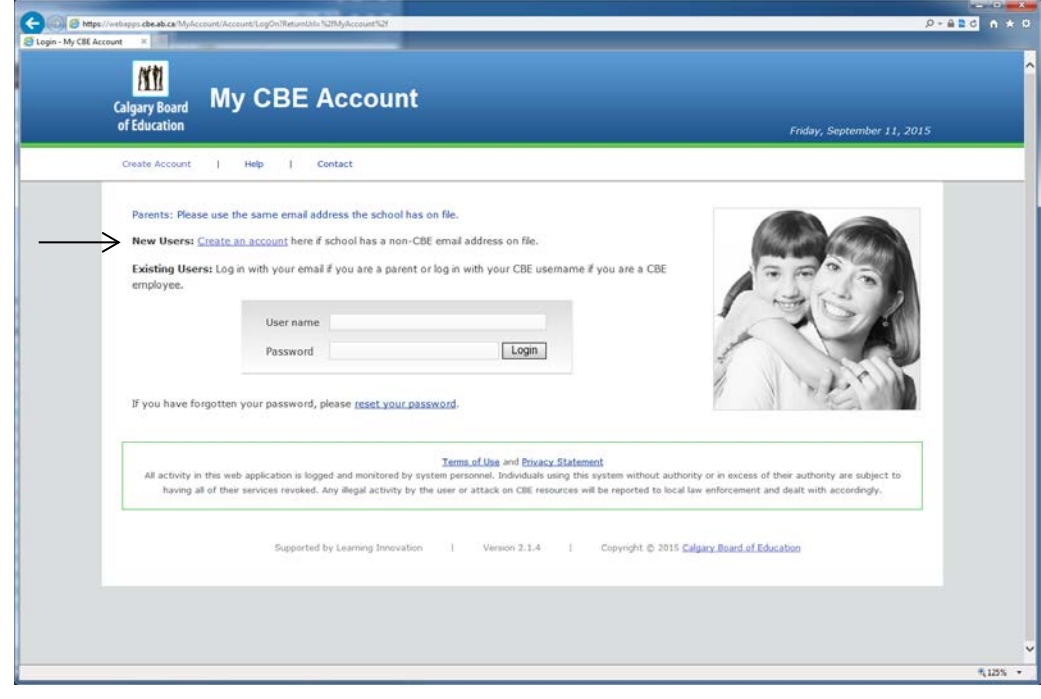

# learning | as unique | as every student

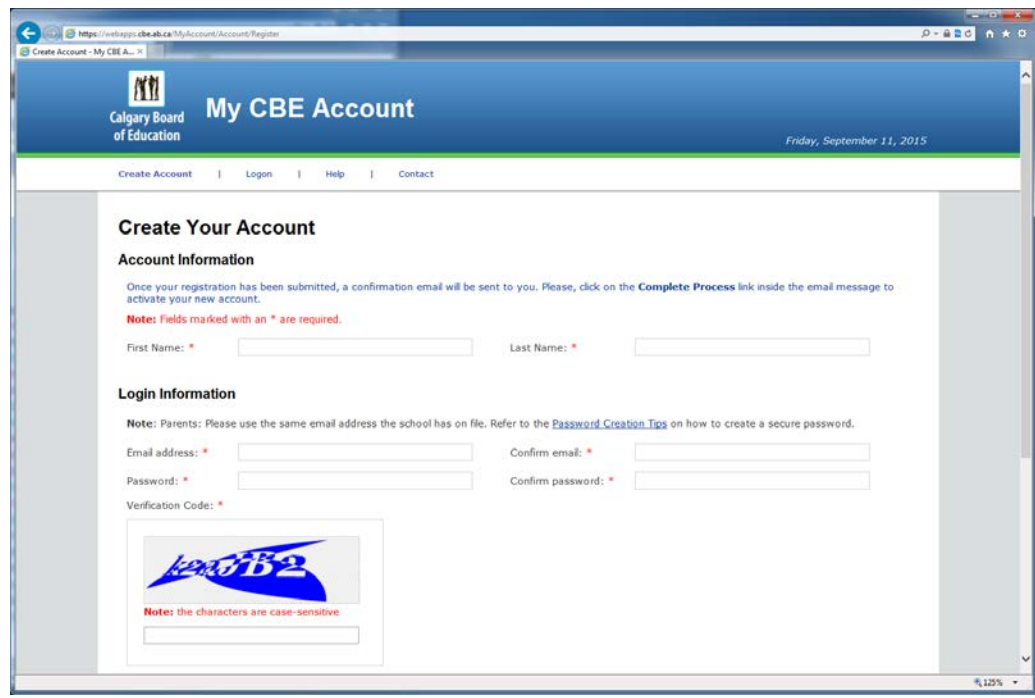

Once your account is created, you will receive a confirmation email.

In order to activate the account you must open the confirmation email and follow the instructions. This must be done within 24 hours.

## **Access the application**

Once the account is created, log on from the CBE My Account webpage at <https://webapps.cbe.ab.ca/myaccount>

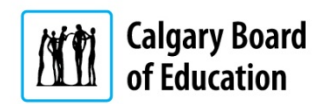

Click on the Book School Conference Link

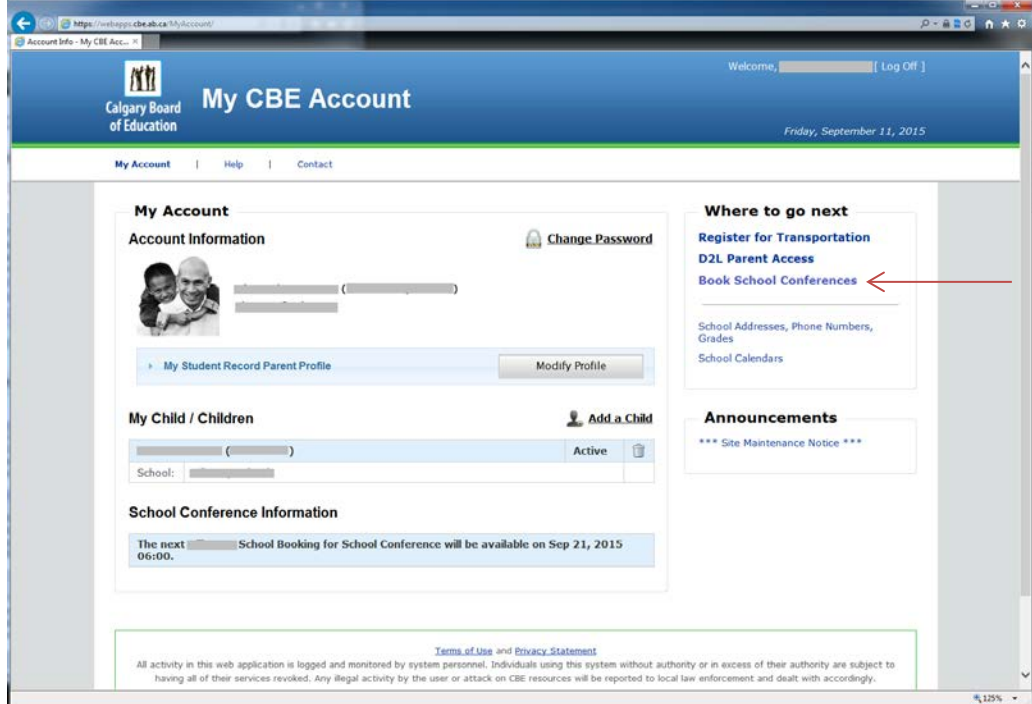

# **Booking the Conference**

Choose the Conference, for example Parent Teacher Conference Grade 1-6, and a list of teachers will appear on the left-hand side. Choose the appropriate teacher. Once you have chosen, you will be able to see all the available time slots and you can book in any open time slot by clicking on it. The open time slots have the white background. You may have to scroll down for evening booking time slots.

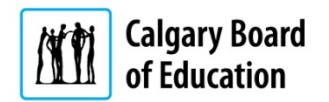

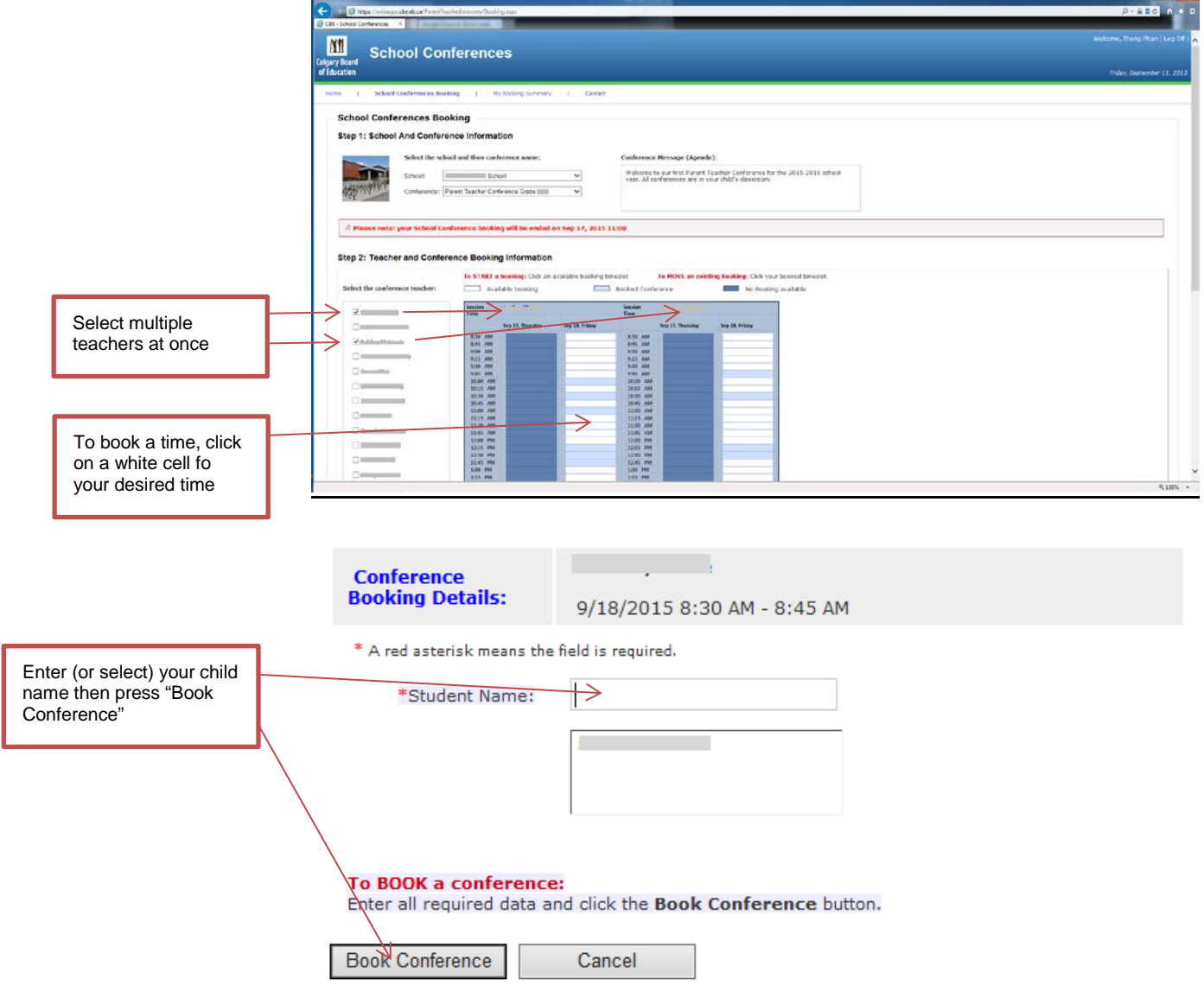

The schedule will be updated with your child's name. Only you can see the name. Other parents will only see the light blue background meaning the time is not available for booking.

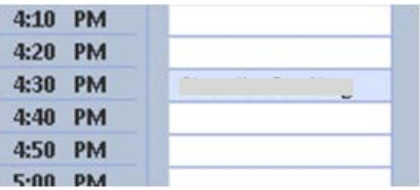

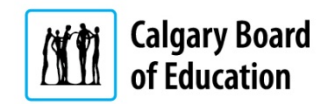

An email confirmation is also sent to you.

Please look for the sender as [schoolconference-noreply@cbe.ab.ca.](mailto:schoolconference-noreply@cbe.ab.ca)

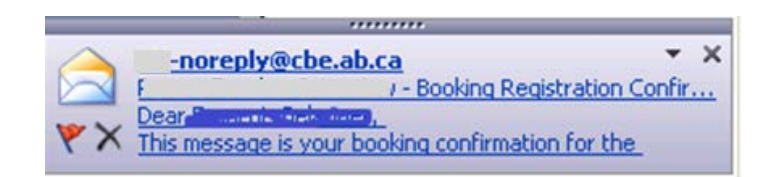

# **Change your booking time**

Log on to the application as specified earlier in this document. Select the teacher then click your original booking you would like to modify (move or cancel or delete).

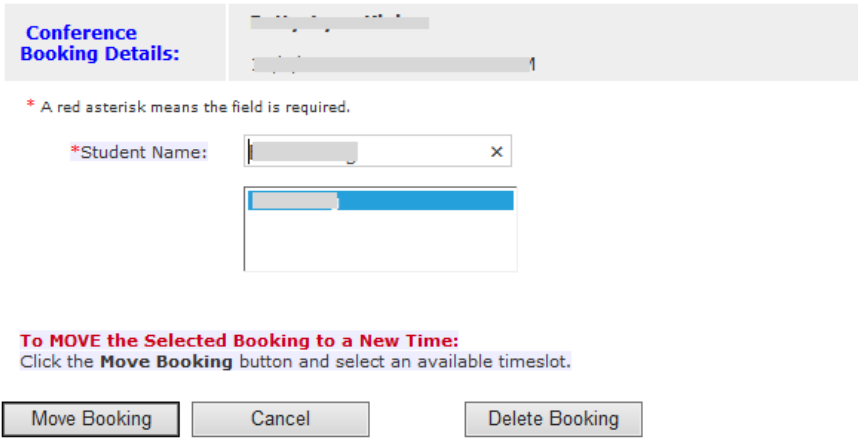

An email confirmation will be sent to your email account. Please look for the sender [schoolconference-noreply@cbe.ab.ca](mailto:schoolconference-noreply@cbe.ab.ca)

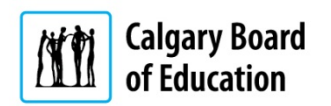

## **Access your booking summary**

Log on to the application as specified earlier in this document. Select My Booking Summary from the top menu. You are able to view it online or print it out as needed.

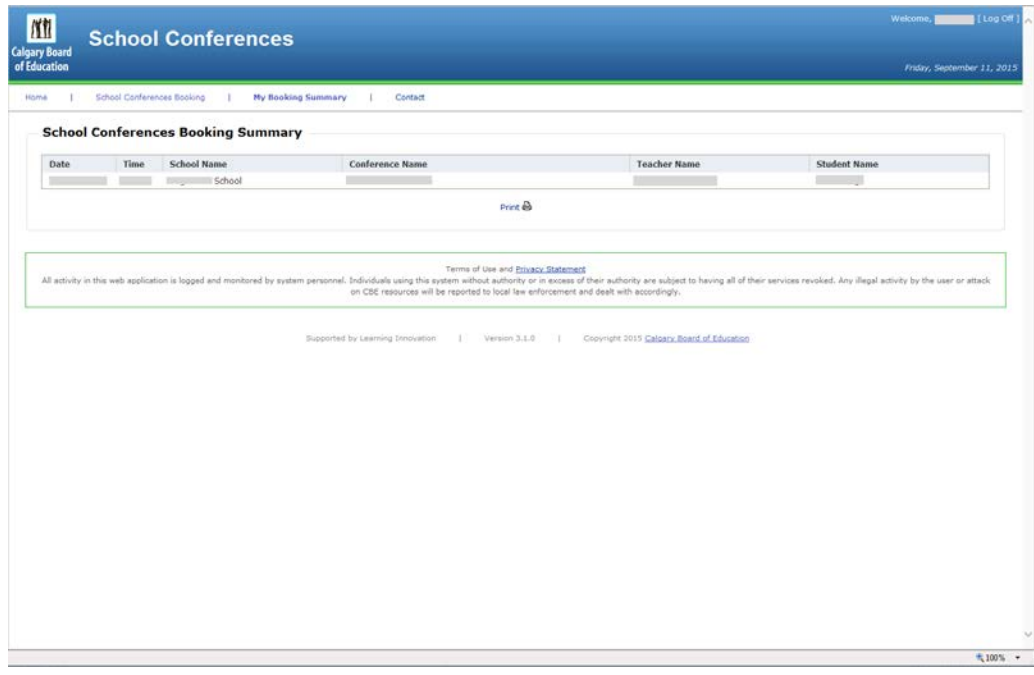

## **No access to a computer or mobile device…**

If you do not have access to a computer, or are having difficulties, please feel free to give Toby Brodbin or Danielle Ah Fat at 403 777-7329 extension 0.

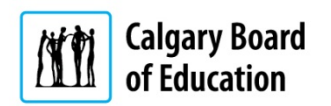